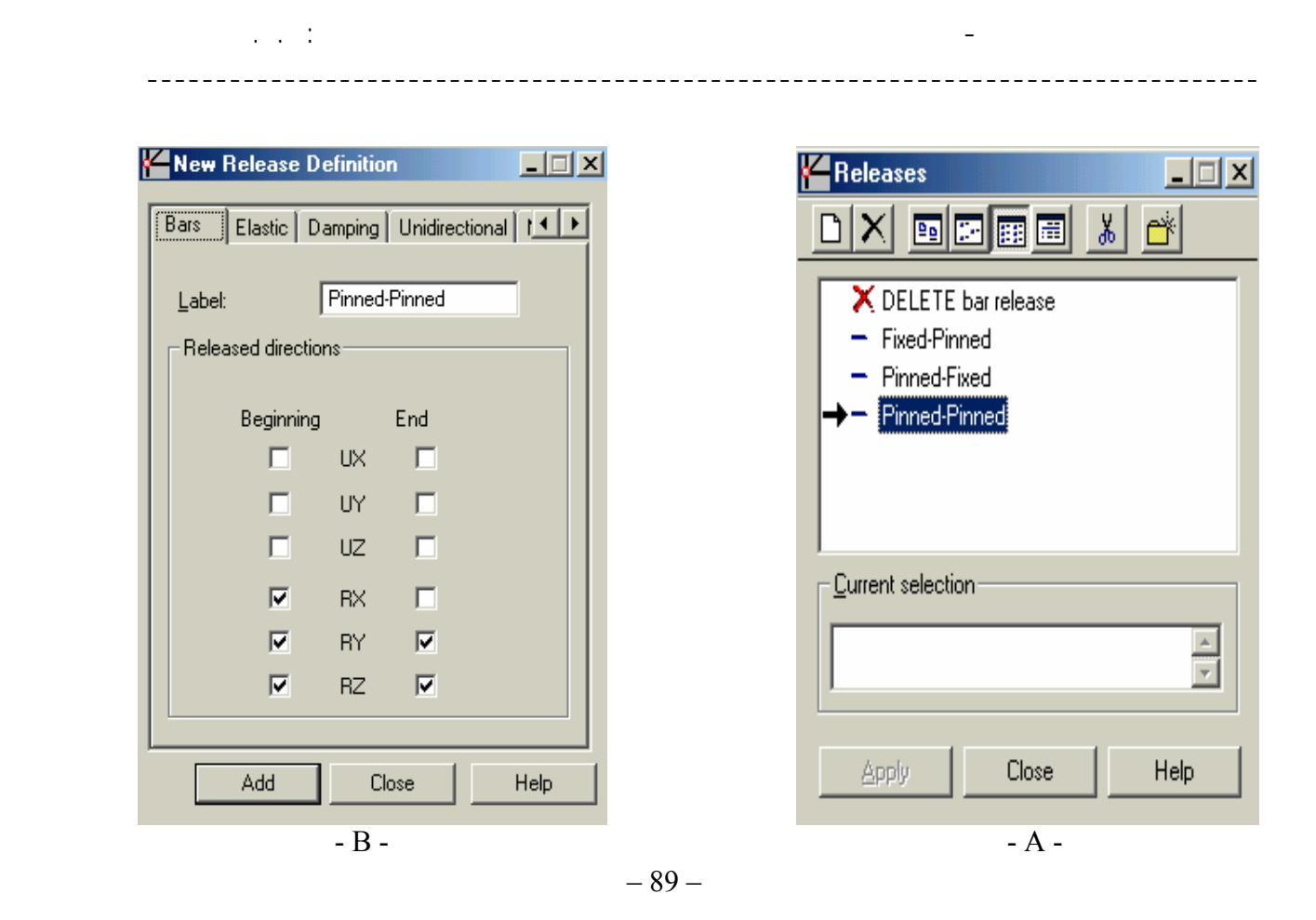

سنقوم في مثالنا بداعي توضيح هذا الأمر بإختيار صف كامل من الأعمدة التابع للمبنى بالضغط عن طريق الفأرة ضمن نافذة الأمر : <mark>Current selection ثم نختار الأعمدة بالضغط</mark> و السحب فتظهر أرقام الأعمدة ضمن نافذة الأمر <mark>:Current selection</mark> نضغط على الأمر <mark>ال Apply أن ثم نفعل كل من الأمر Releases - symbols في الأ</mark>مر Releases - codes أ@ i<mark>fer</mark> Releases - codes التابعة للقسم <mark>Advanced من القائمة Display في الت</mark>ظهر كما في النافذة اليسرى من( الشكل- 88 - ) وبنفس الطريقة يمكن لنا أن نحدد الأعمدة الأخرى والتي نريد أن لايتشكل بها عزوم ، ويمكن لنا أن نستفيد من هذا الأمر بشكل عملي مثلاً عند حساب منشأة ما على الزلازل ويكون المنشأ حاوي على جدران قص ونريد أن تقاوم المنشأة قوة الهزة من خلال جدران القص فقط دون الأعمدة ، عندئذ نقوم بتحرير الأعمدة من تلقي العزوم الناتجة عن قوة الزلزال وذلك من خلال تمفصل الأعمدة من الطرفين .

**-١٠-٤** نقوم الأن بإدخال تراآب الحمولات من أجل حساب الأفعال القصوى وذلك وفق متطلبات الكود العربي السوري ندخل حالتين للتراكب :

 $Combo1 = 1.5$   $DL + 1.8$   $LL$ 

Combo2 = 0.8 (1.5 DL + 1.8 LL + 1.8 WIND )

يتم إدخال حالات التراكب عن طريق الأمر Combinations وذلك بإتباع نفس الخطوات الواردة في الفقرة  $(7 - 1)$ 

**-١١-٤** نقوم الآن بعملية التحليل عن طريق الأمر Calculations ثم نستخرج نتائج التحليل عن طريق الأمر ، سنختار من أحد الطوابق جائز مستمر ( الشكل - 90 **-** ) ونقوم بتصميمه .